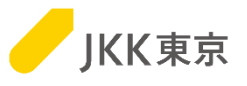

## JKK東京(東京都住宅供給公社) 電子入札システムの操作手順について ~パスワード変更編~

## 令和6年1月

JKK東京(東京都住宅供給公社)

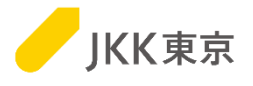

1

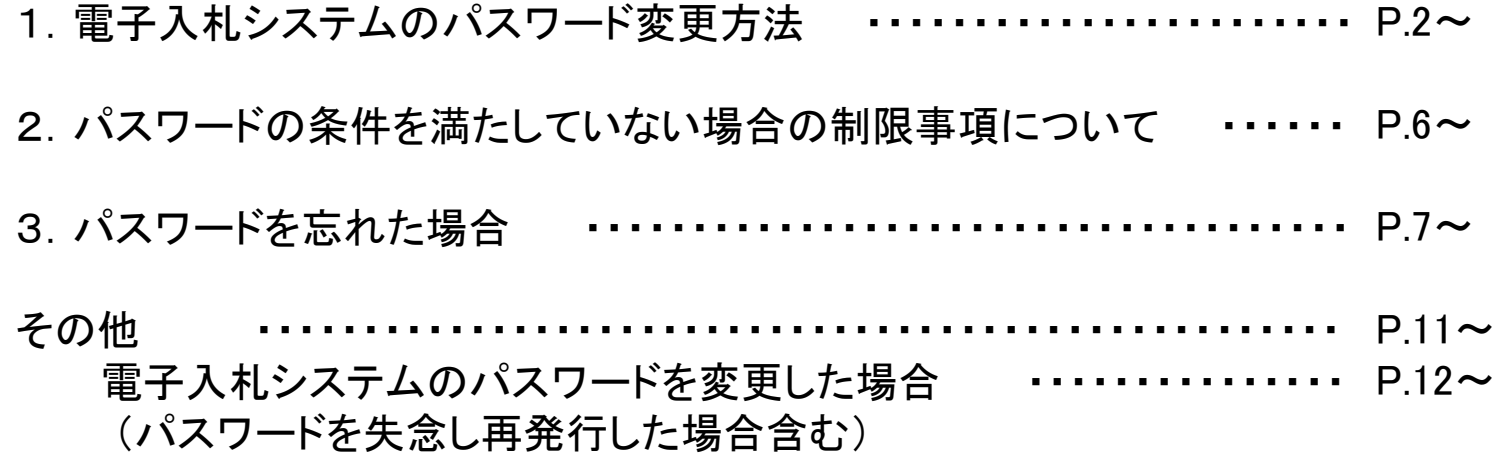

1.電子入札システムのパスワード変更方法

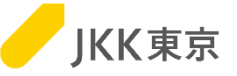

※電子入札システムは、本システム専用のクライアント証明書(電子証明書)がないとログイン画面が表示されません。

※クライアント証明書の有効期間は、**4/1**~翌年**3/31**までの1年間です。 このため、クライアント証明書は毎年入れ替え作業が必要になります。

クライアント証明書のインポート手順は、 別紙「電子入札システムの操作手順について~クライアント証明書(電子証明書)インポート編~」を参照ください。

以降の操作は、電子入札システムのクライアント証明書をインポートし、 電子入札システムにログインしたあとのアクセス手順を記載します。

電子入札システムのパスワードは、以下の条件を満たす必要があります。 条件を満たしていない場合は、参加申込・入札、会社情報変更等を行うことはできませんのでご注意ください。

電子入札システムのパスワードの条件 ・桁数は8文字以上15文字以内であること ・半角数字1文字以上、半角英字1文字以上を使用すること

なお、パスワード変更を行ったあとは、一度電子入札システムからログアウトをして、再度ログインしてください。

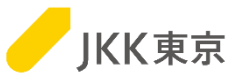

パスワードの変更は、以下の手順により行ってください。 (1)メインメニュー画面の[パスワード変更]ボタンをクリックします。

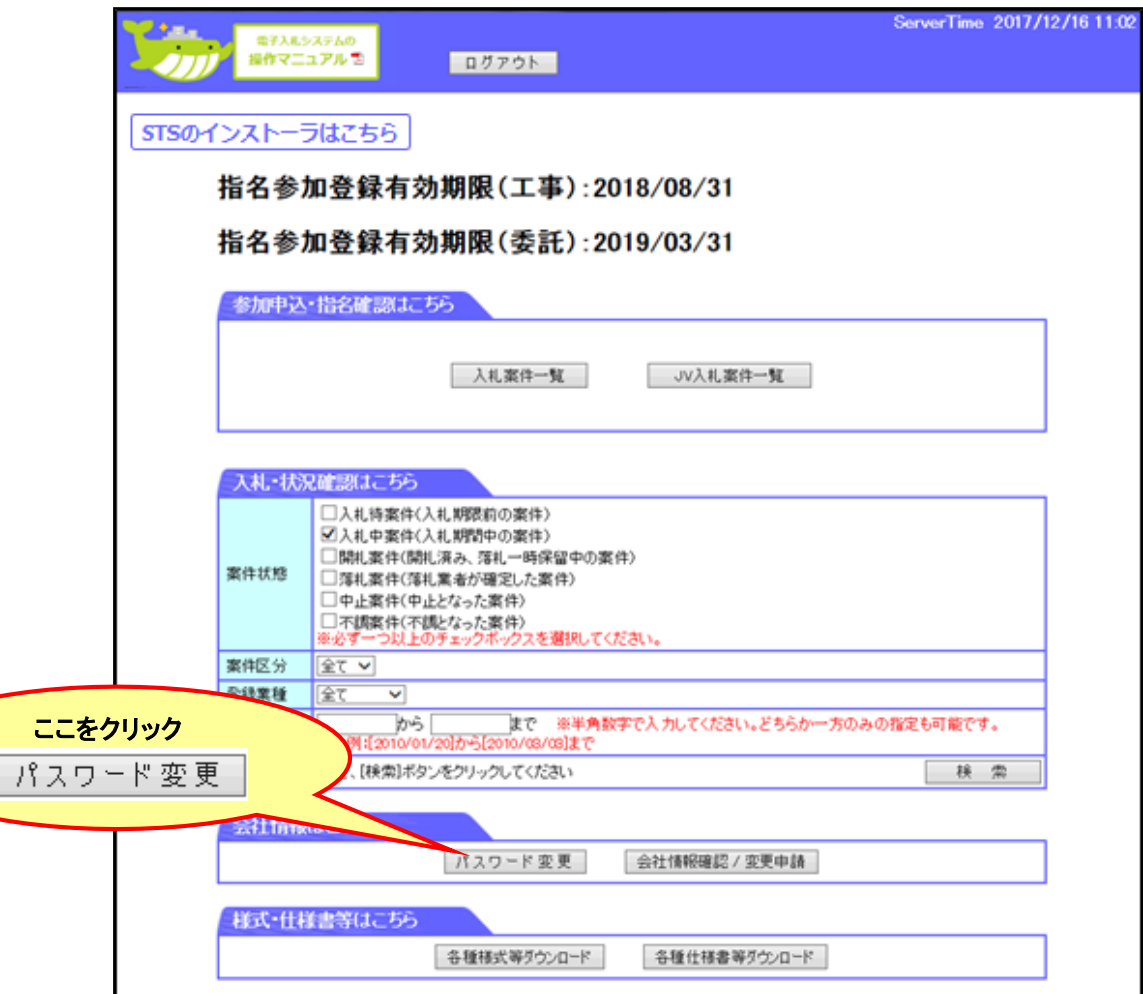

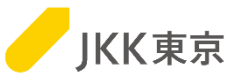

(2)「パスワード変更」画面が開きます。

「現在のパスワード」欄には、(変更前の)現時点のパスワードを入力してください。 「新しいパスワード」欄には、新しく登録したいパスワードを入力してください。 「確認のパスワード」欄には、「新しいパスワード」と同じパスワードを入力してください。

「新しいパスワード」「確認のパスワード」は、以下の条件を満たすパスワードを入力してください。

電子入札システムのパスワードの条件 ・桁数は8文字以上15文字以内であること ・半角数字1文字以上、半角英字1文字以上を使用すること

[更新]ボタンをクリックします。

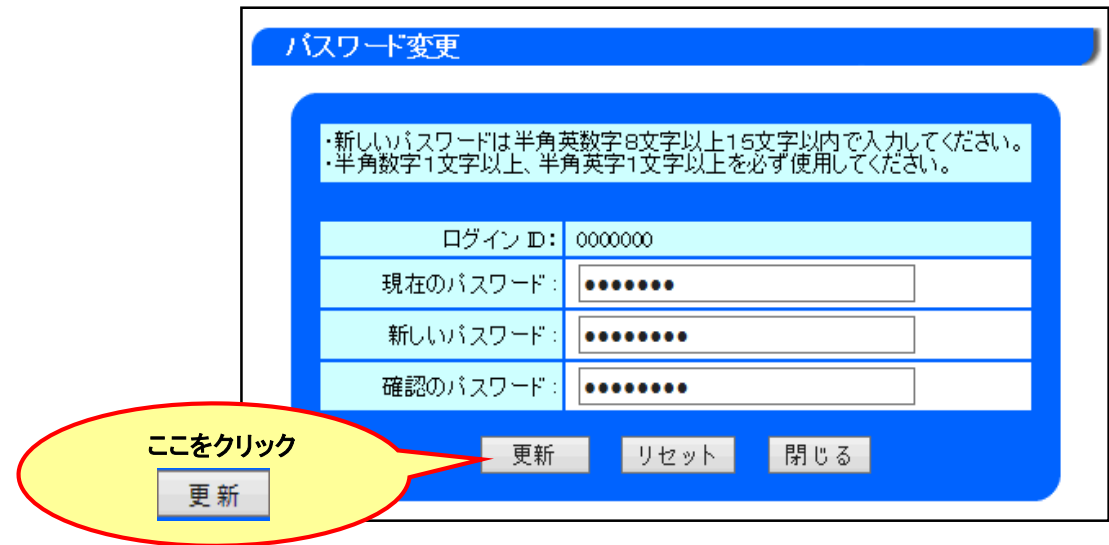

(3)パスワード変更完了の画面が開きます。確認後[閉じる]ボタンで画面を閉じます。

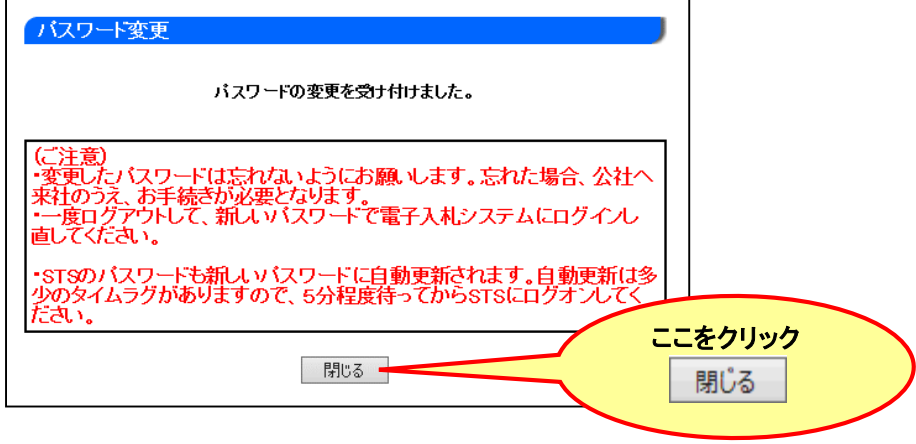

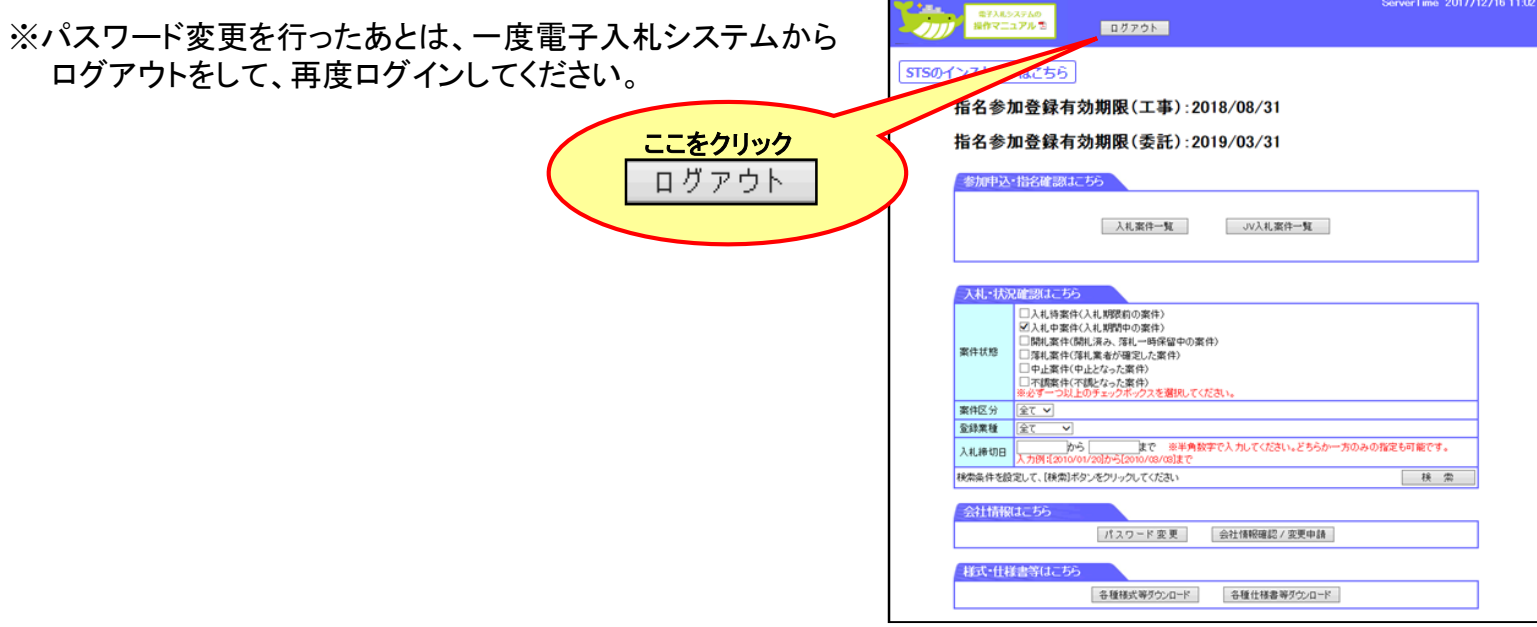

KK東京

## 2.パスワードの条件を満たしていない場合の制限事項について

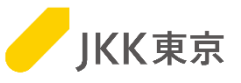

パスワードの条件を満たしていない場合、[パスワード変更]ボタン以外はクリックすることができません。

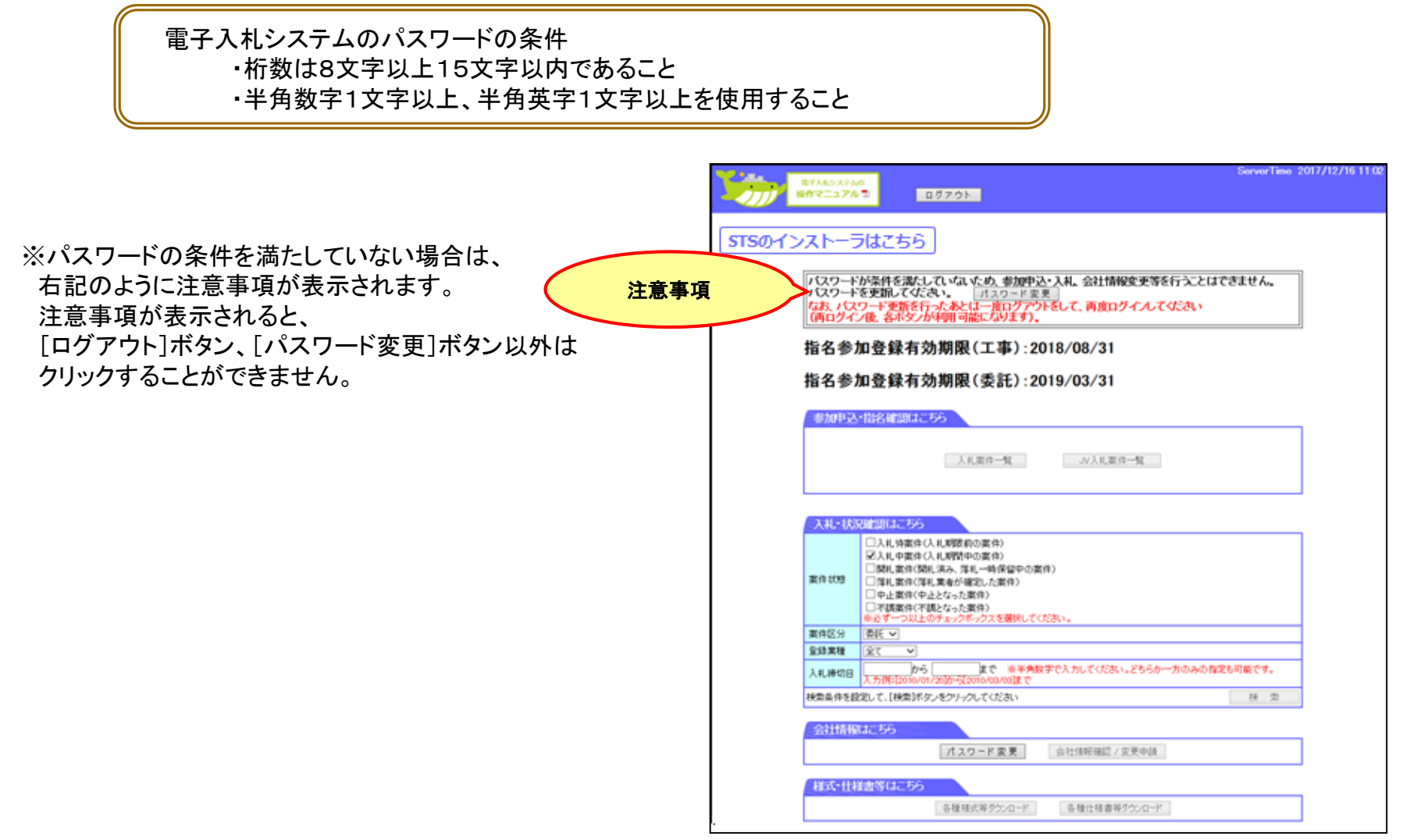

パスワード変更を行い、一度電子入札システムからログアウトをして、再度ログインすると、

各ボタンが利用可能になります。

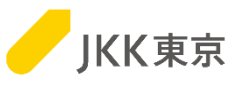

(1)ログイン画面の「パスワードを忘れた方はこちら」をクリックします。

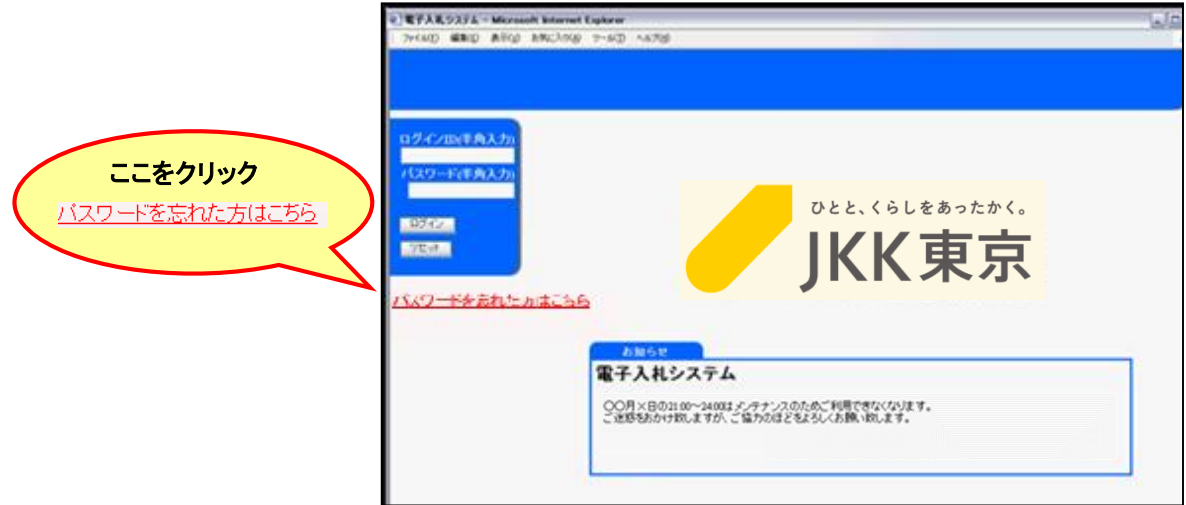

(2)「ワンタイムパスワード発行画面」が開きます。 ログインID、登録済みメールアドレスを入力し、[OK]ボタンをクリックします。

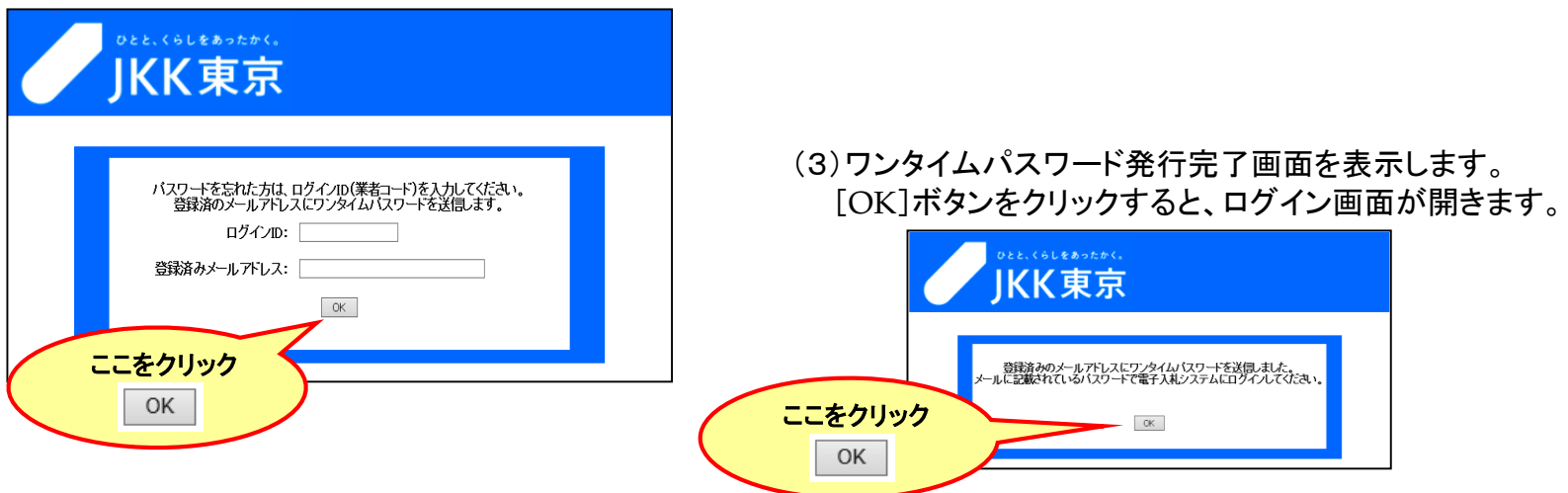

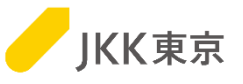

(4)「ワンタイムパスワードのお知らせ」メールが送付されます。

件名: 【電子入札システム】ワンタイムパスワードのお知らせ 内容: 電子入札システムのワンタイムパスワードを発行しました。 有効期限内に電子入札システムにログインしてください。 また、ログイン後、必ずパスワードの変更を行ってください。 ワンタイムパスワード:XXXXXXXX 有効期限:XXXX/XX/XX XX:XX

※ワンタイムパスワードには、有効期限があります。期限内に次の操作を行ってください。

(5)ログイン画面の「ログインID」欄にログインIDを入力します。 本メールに記載されている「ワンタイムパスワード」を「パスワード」欄に入力します。 [ログイン]ボタンをクリックします。

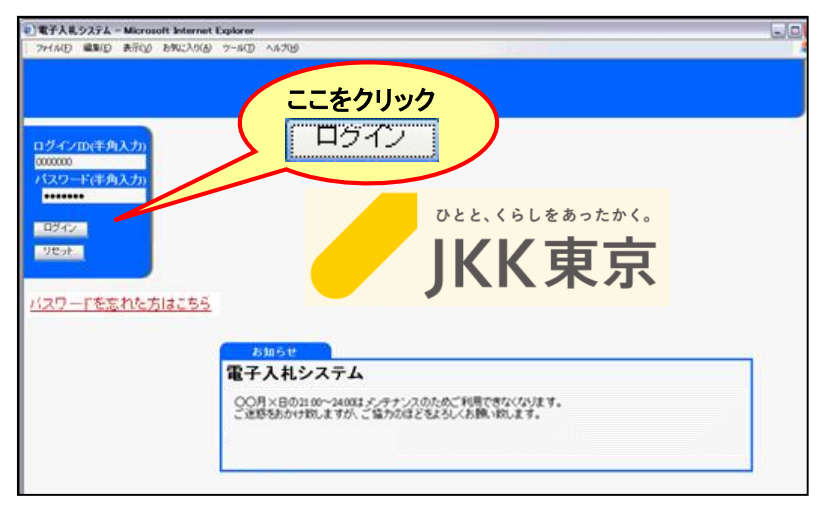

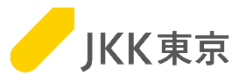

(6)「パスワード変更」画面が開きます。

「現在のパスワード」欄には、本メールに記載されている「ワンタイムパスワード」を入力してください。 「新しいパスワード」欄には、新しく登録したいパスワードを入力してください。 「確認のパスワード」欄には、「新しいパスワード」と同じパスワードを入力してください。

「新しいパスワード」「確認のパスワード」は、以下の条件を満たすパスワードを入力してください。

電子入札システムのパスワードの条件 ・桁数は8文字以上15文字以内であること ・半角数字1文字以上、半角英字1文字以上を使用すること

[更新]ボタンをクリックします。

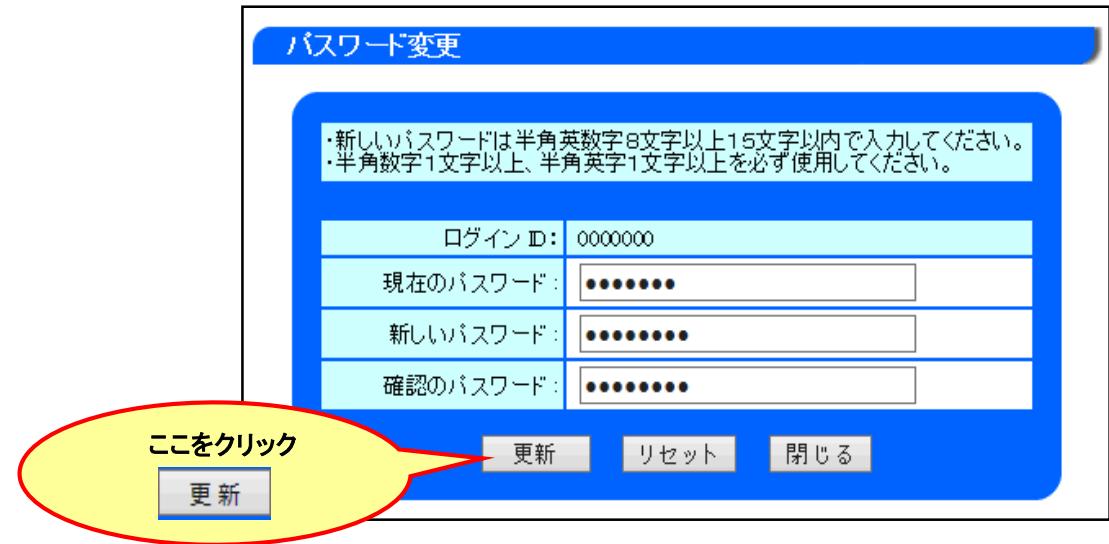

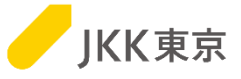

(7)パスワード変更完了の画面が開きます。確認後[閉じる]ボタンをクリックします。

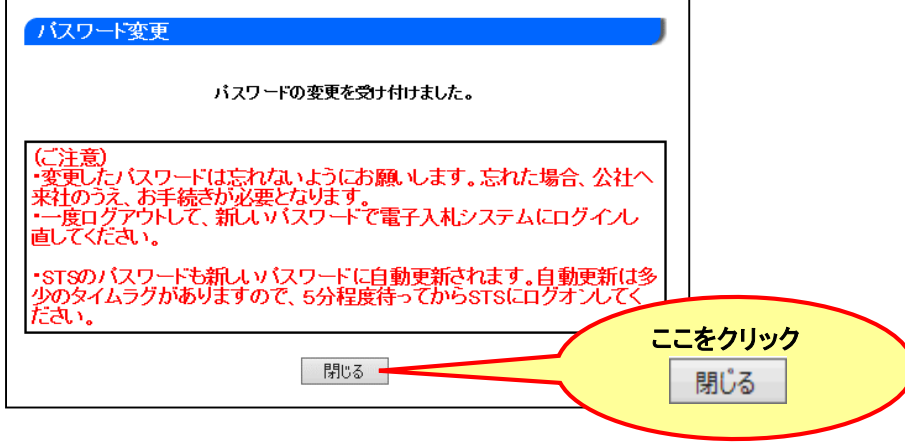

ログイン画面を表示しますので、新しく登録したパスワードで再度ログインしてください。

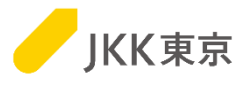

## その他

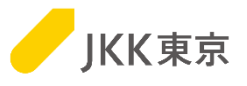

**【電子入札システムのパスワードを変更した場合(パスワードを失念し再発行した場合含む)】** ・電子入札システムのパスワード変更([パスワード変更]ボタンまたは[パスワードを忘れた方はこちら]リンクから変更) を行った場合は、以下の手順でSTSのパスワード設定も変更する必要があります。

(1)STSをインストールしたパソコンの右下の^(隠れているインジケータを表示します)をクリックします。

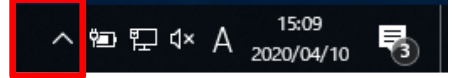

(2)その中にある鍵マーク(水色または赤色)をクリックします。

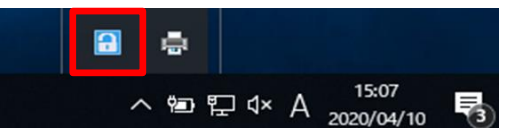

(3)更新を行うために、以下①~⑥の手順を順番に操作してください。

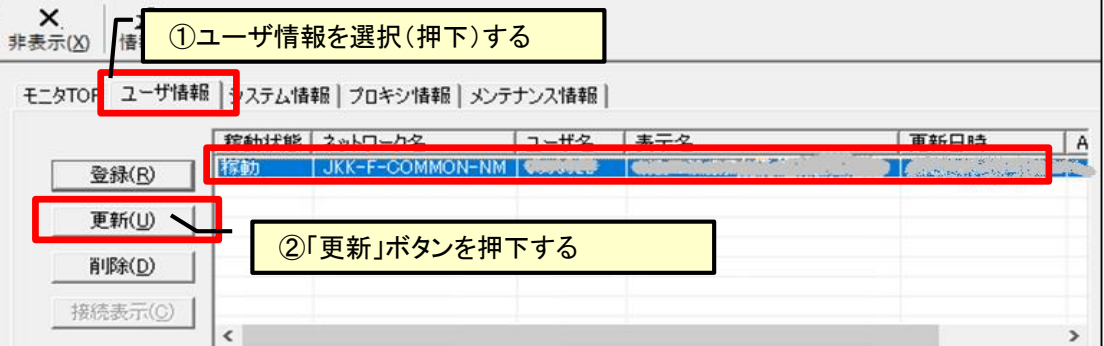

KK東京

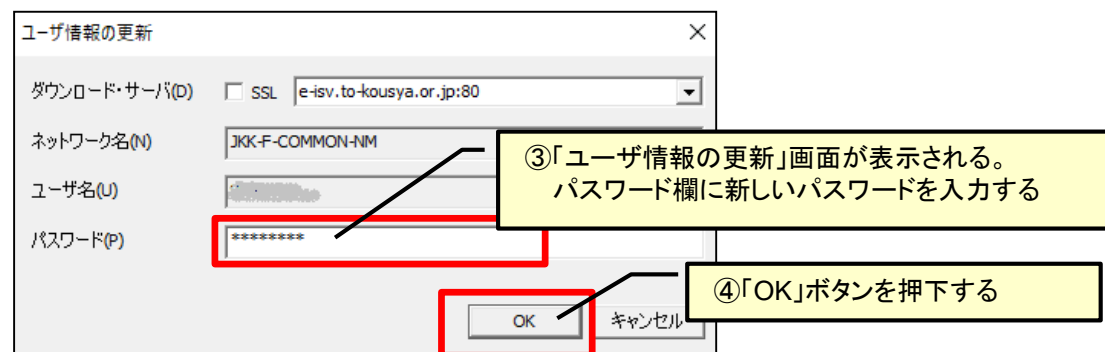

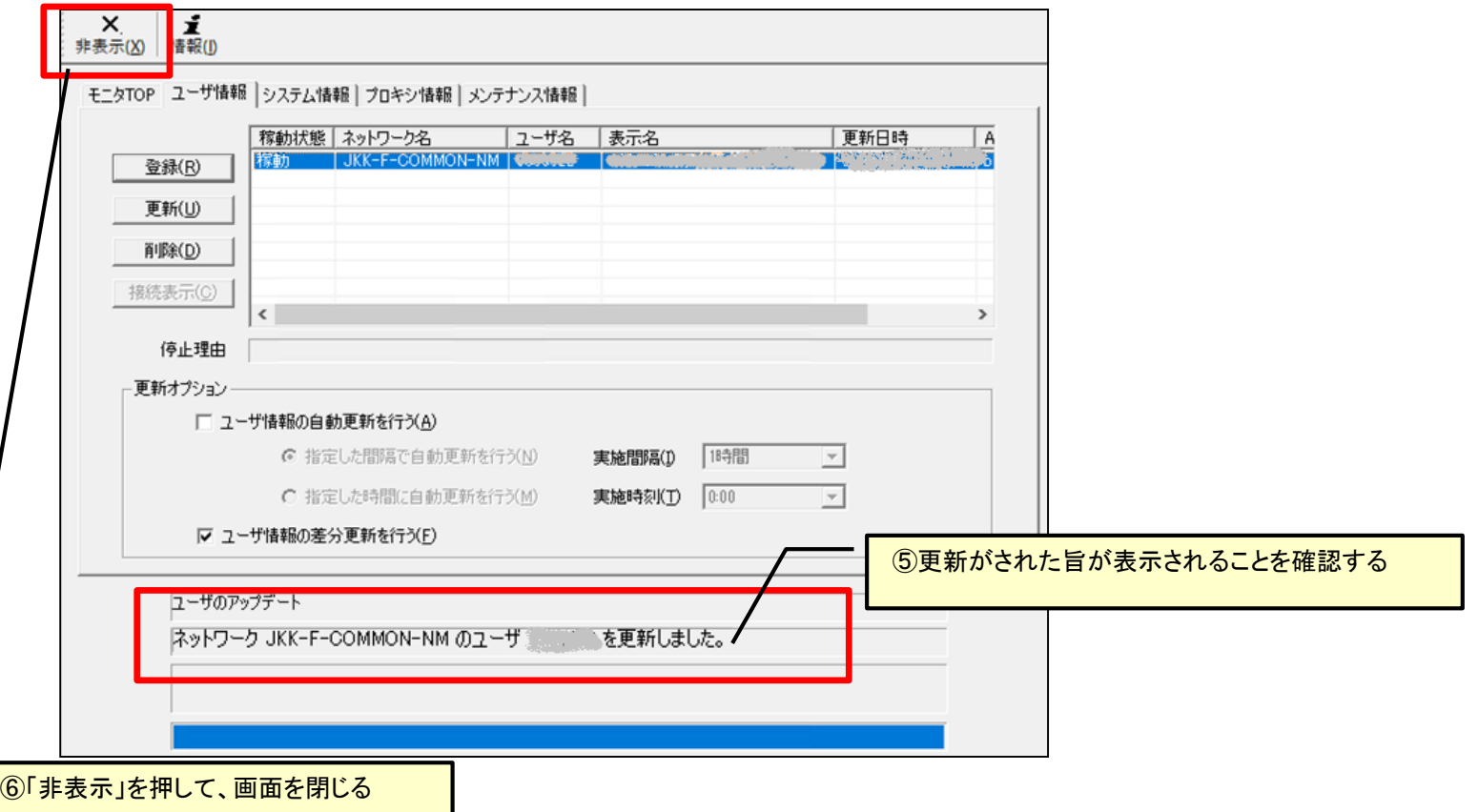